Crew members can now begin their **PEME/REME** online!

## **Steps on how to complete Form A through Riskonnect**

Crew members will receive an email from riskonnect@rccl.com notifying them they need to complete their PEME/REME when a new assignment is projected. This email will include instructions and a link to access Riskonnect system.

## Below are the instructions on how to use the tool.

 $\hat{\mathcal{O}}$  riskonnect.  $\textcircled{1}\,\forall$ 9  $\textcircled{1}$ 

Click on the link within the email notification and the log in page will appear.

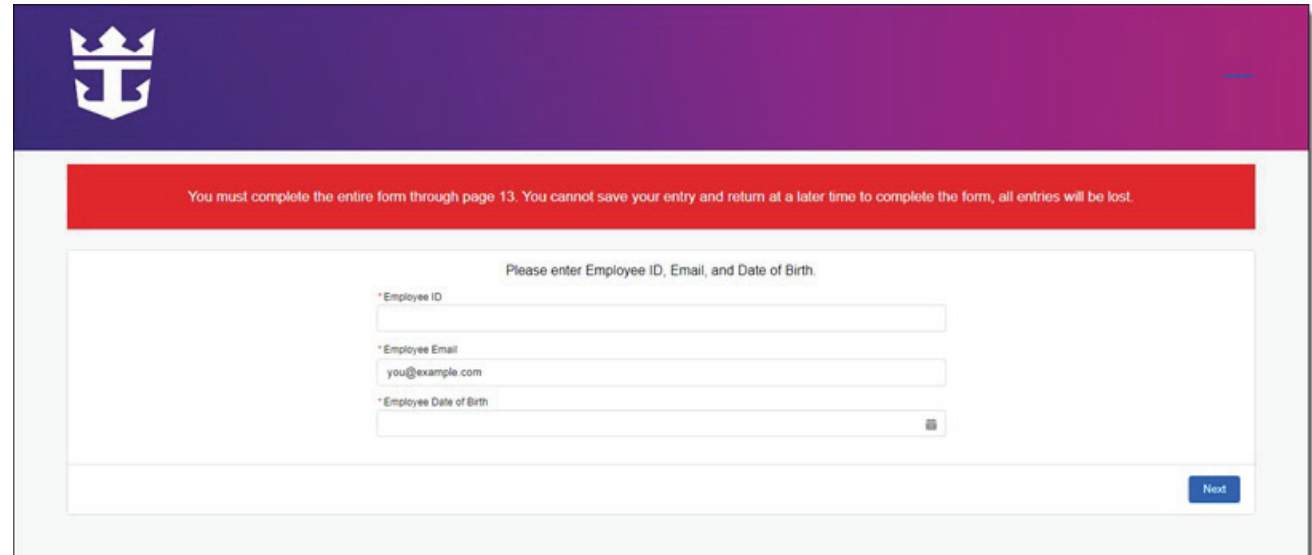

Enter the three-point identification values and then click "Next".

- Crew ID number
- Registered email address in CTRAC
- Date of Birth

2

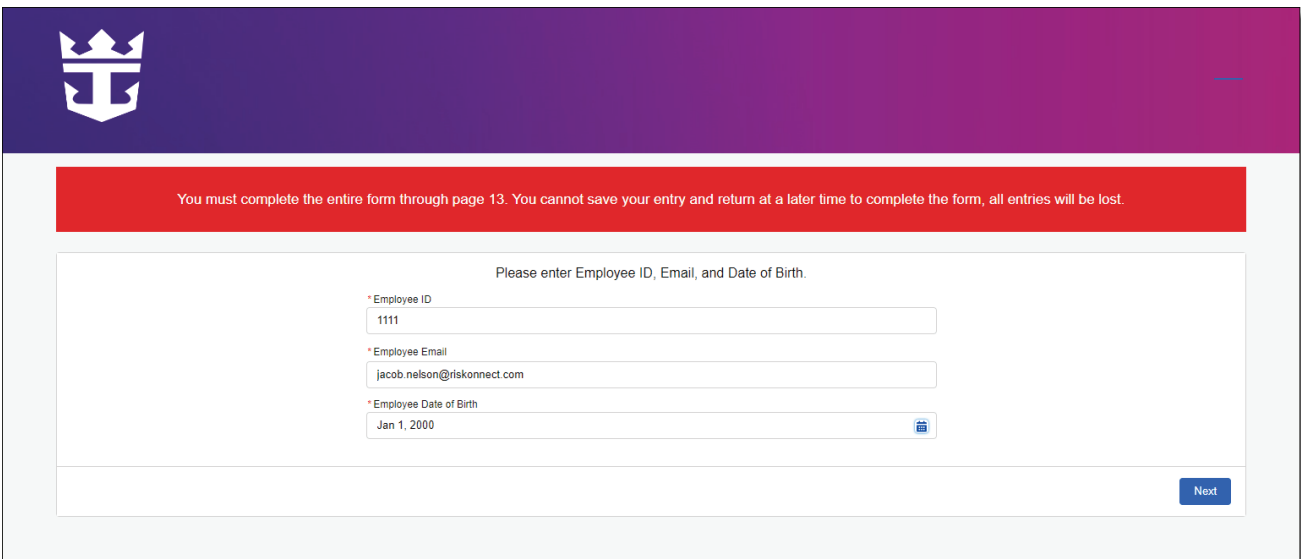

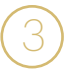

Make sure that your personal and employment information are correct. Enter your **Seaman's Book** and **Passport Numbers** if available. Once done, click "**Start Form**".

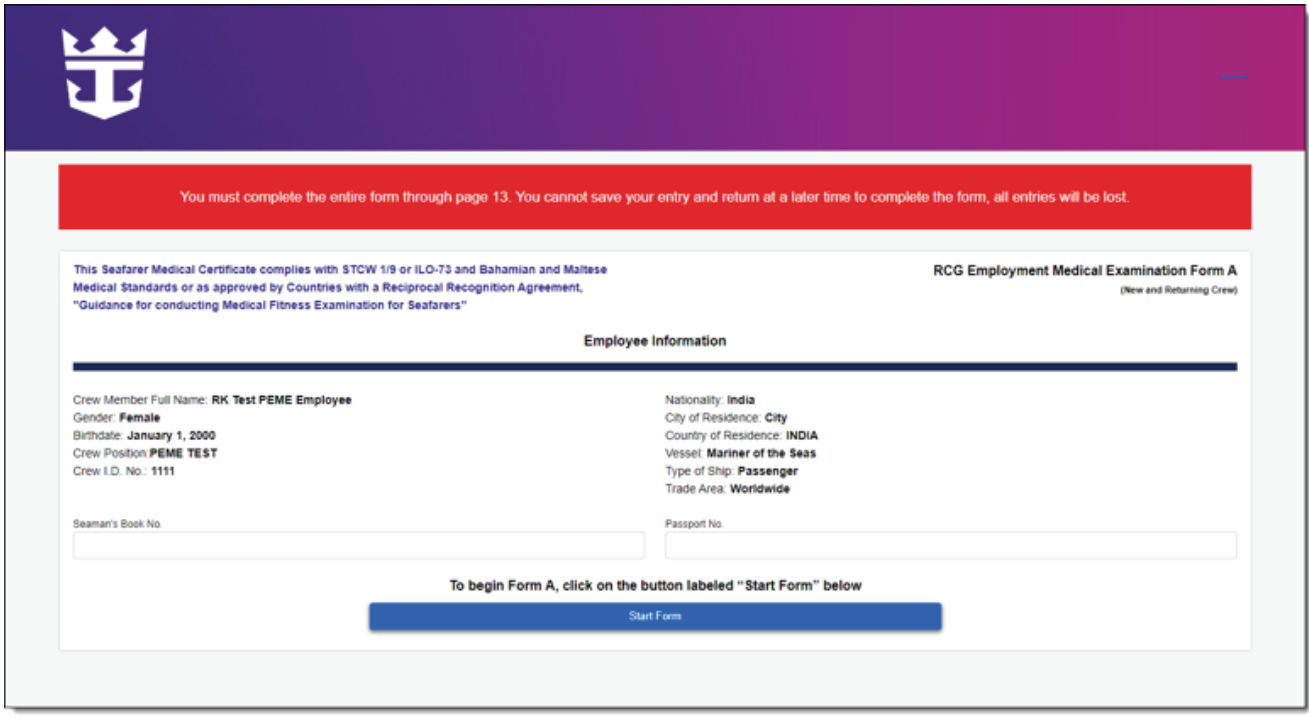

## **Important reminders:**

- Once you start completing the form, you cannot save your entry and return at a later time. All entries will be lost so make sure you allot enough time to fill out the form completely.
- All responses are radio buttons that allow you to click on a single selection from the list of options for each question.
- If an adverse response is selected, you are required to provide an explanation or answer additional questions.

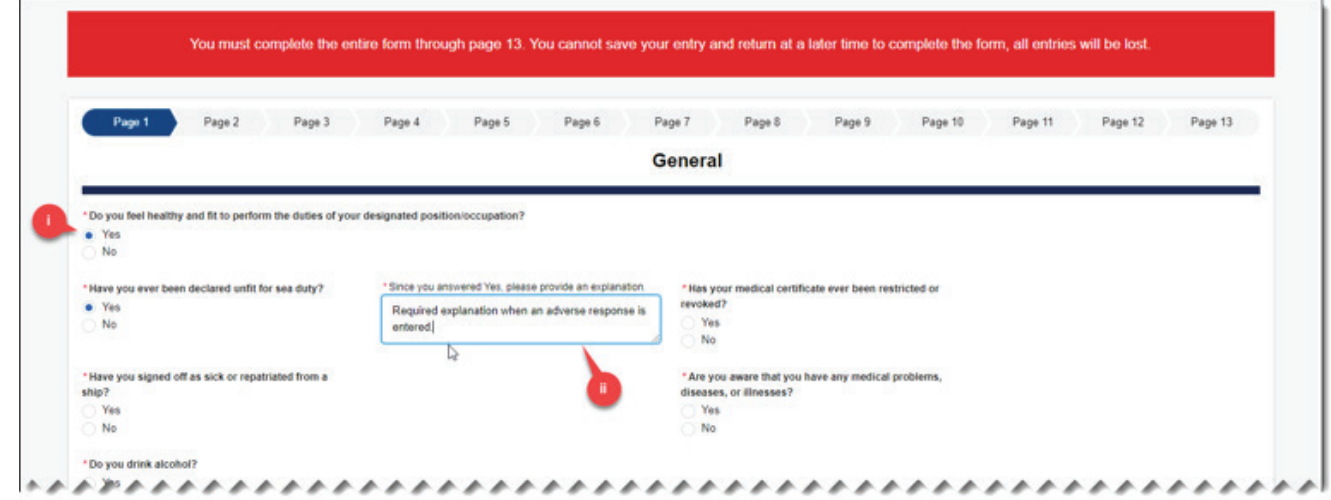

All questions must be answered, if a question is left blank, the system will not allow the crew member to move forward.

After completing pages 1-10, page 11 will display a summary of the responses. These can be reviewed, and edits can be made. To make edits, click the "**Edit**" button next to the section header for the corresponding question you wish to modify, and the system will navigate to that page.

4

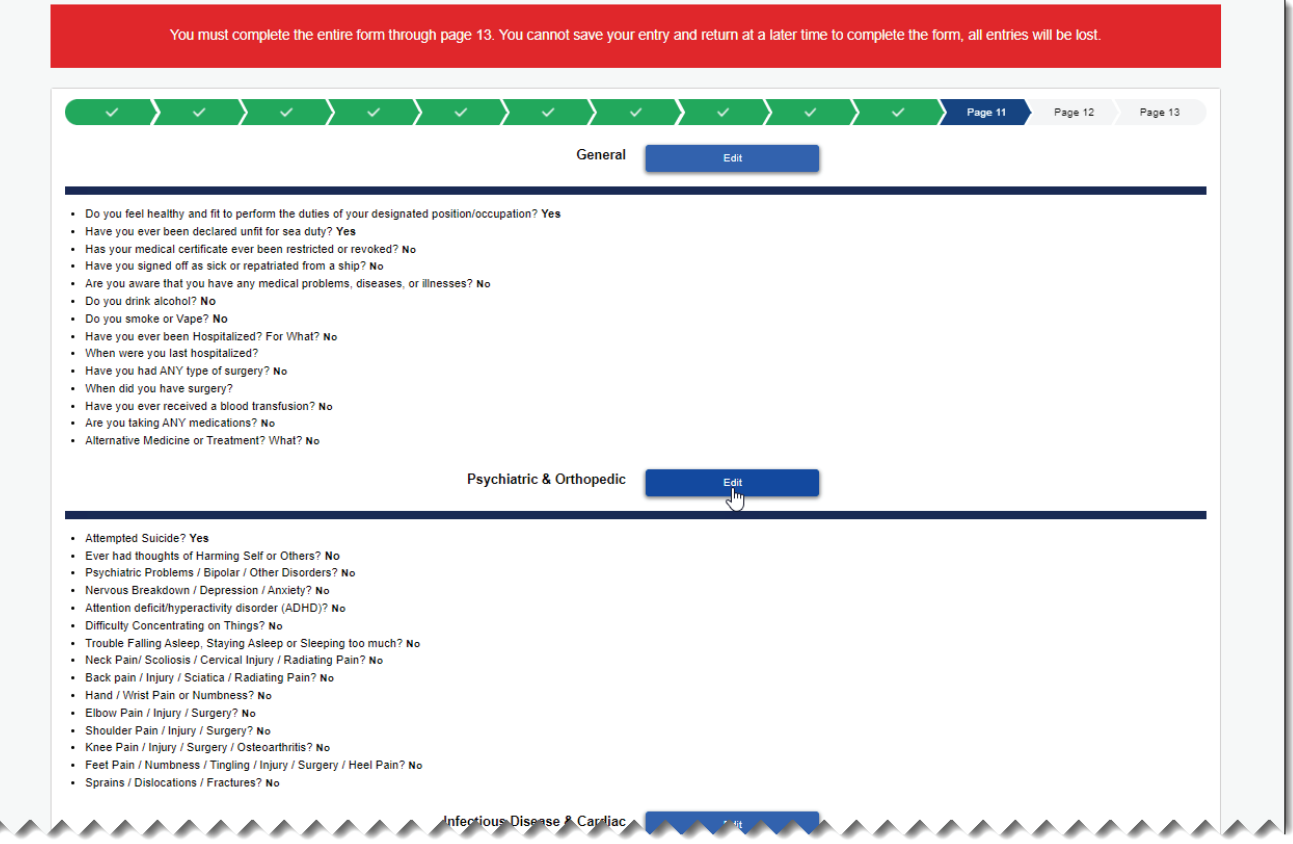

From the questionnaire page, you can apply the necessary edits and upon completion, click the "Next" button to return to the summary page.

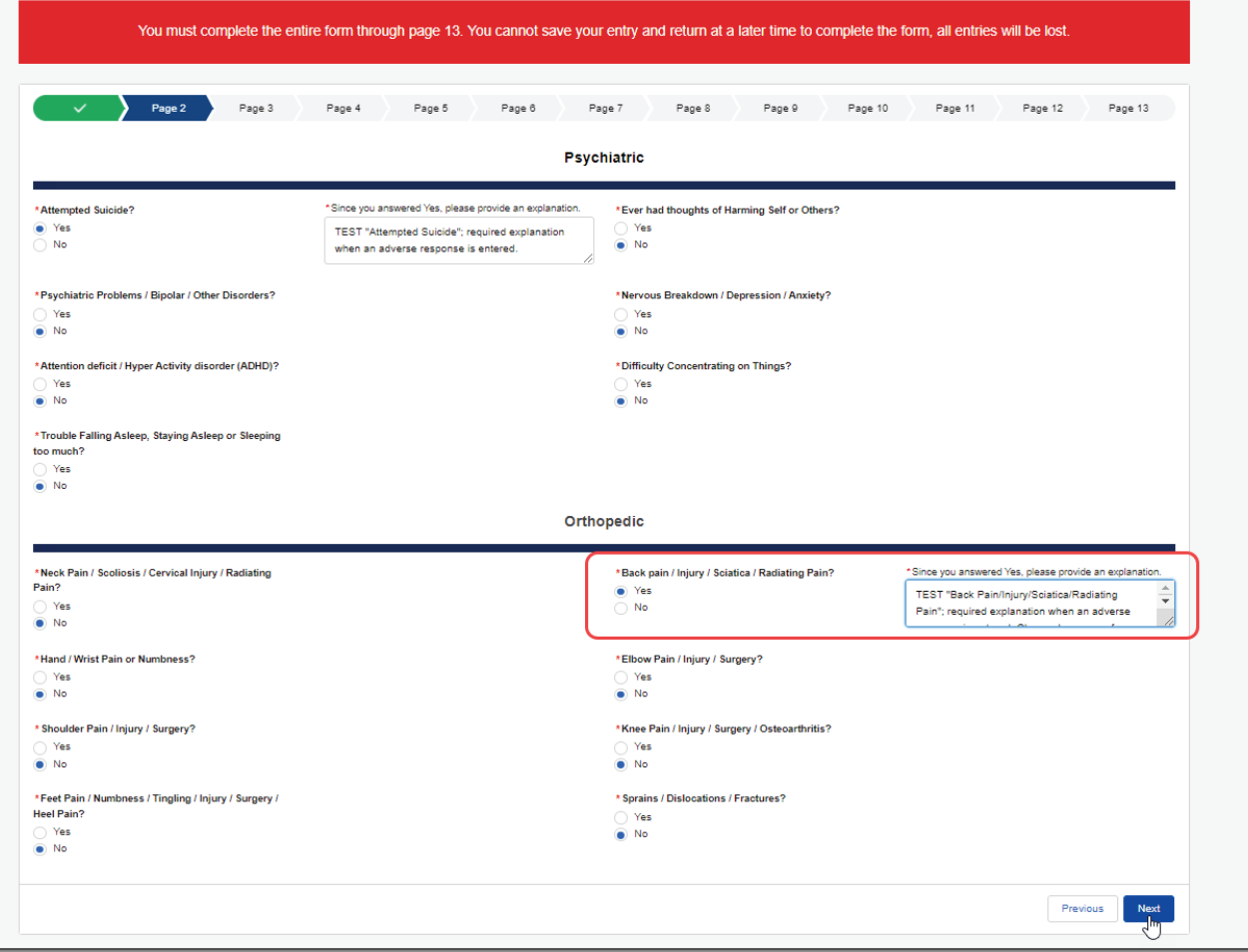

Once review is completed, click the "**Click Here to Certify and Submit**" button located at the bottom of the review page.

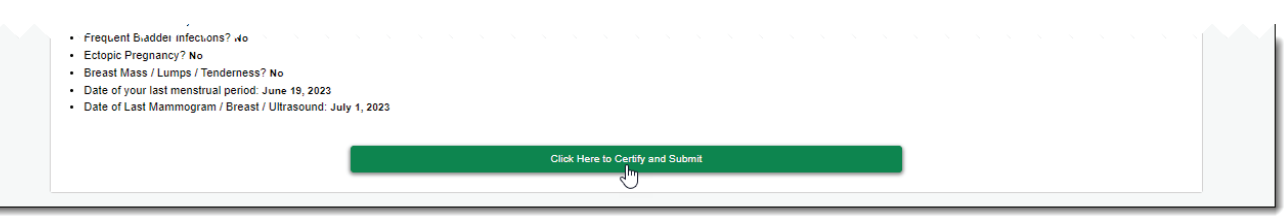

On page 12 (**Pre-Existing Medical Condition Exclusion**), tick the checkbox and provide an electronic signature and date certifying you have read and understood the pre-existing exclusion. Click the "**Next**" button to proceed.

6

7

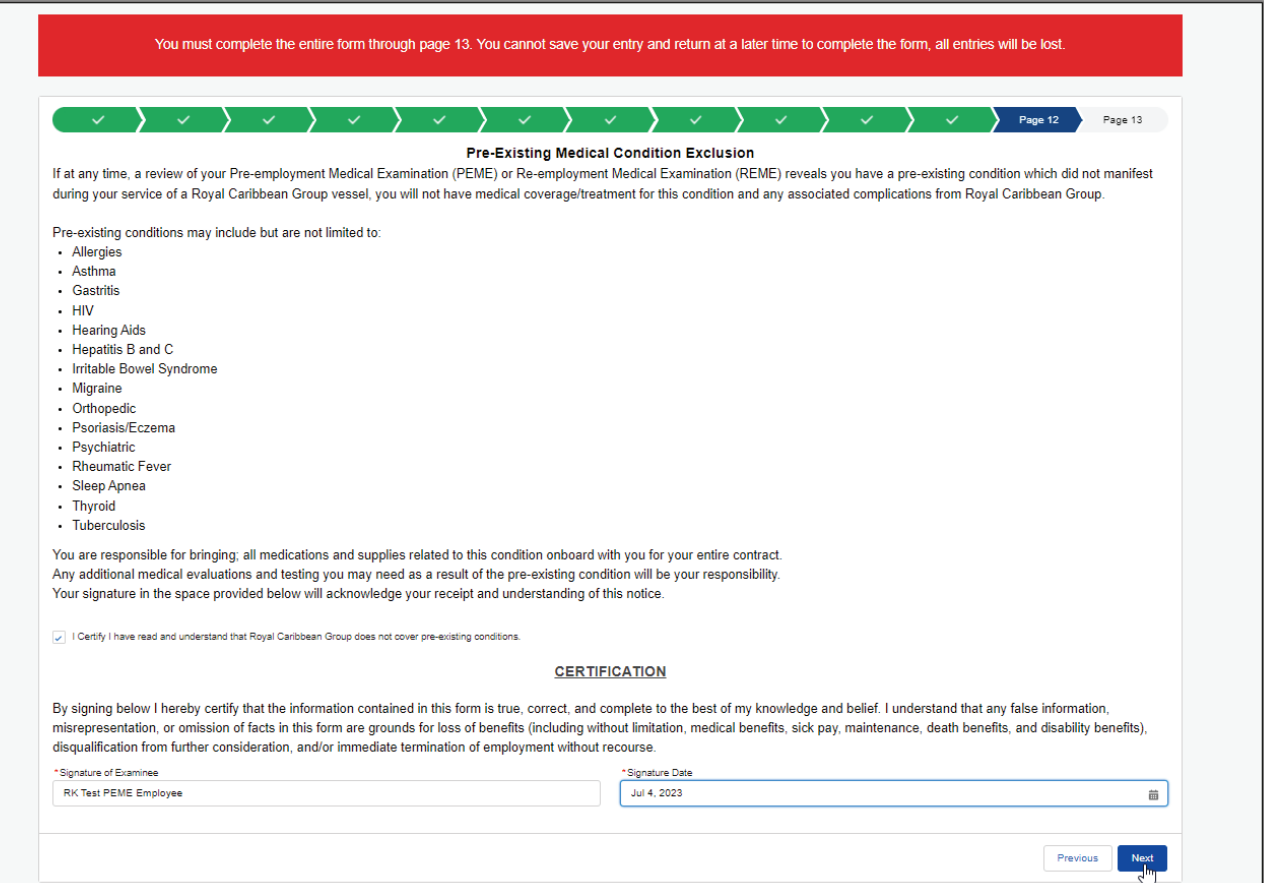

On the last page, acknowledge the terms and conditions to authorize the use and disclosure of your information by ticking the box available. Click the "**Submit**" button to �inish **Form A**.

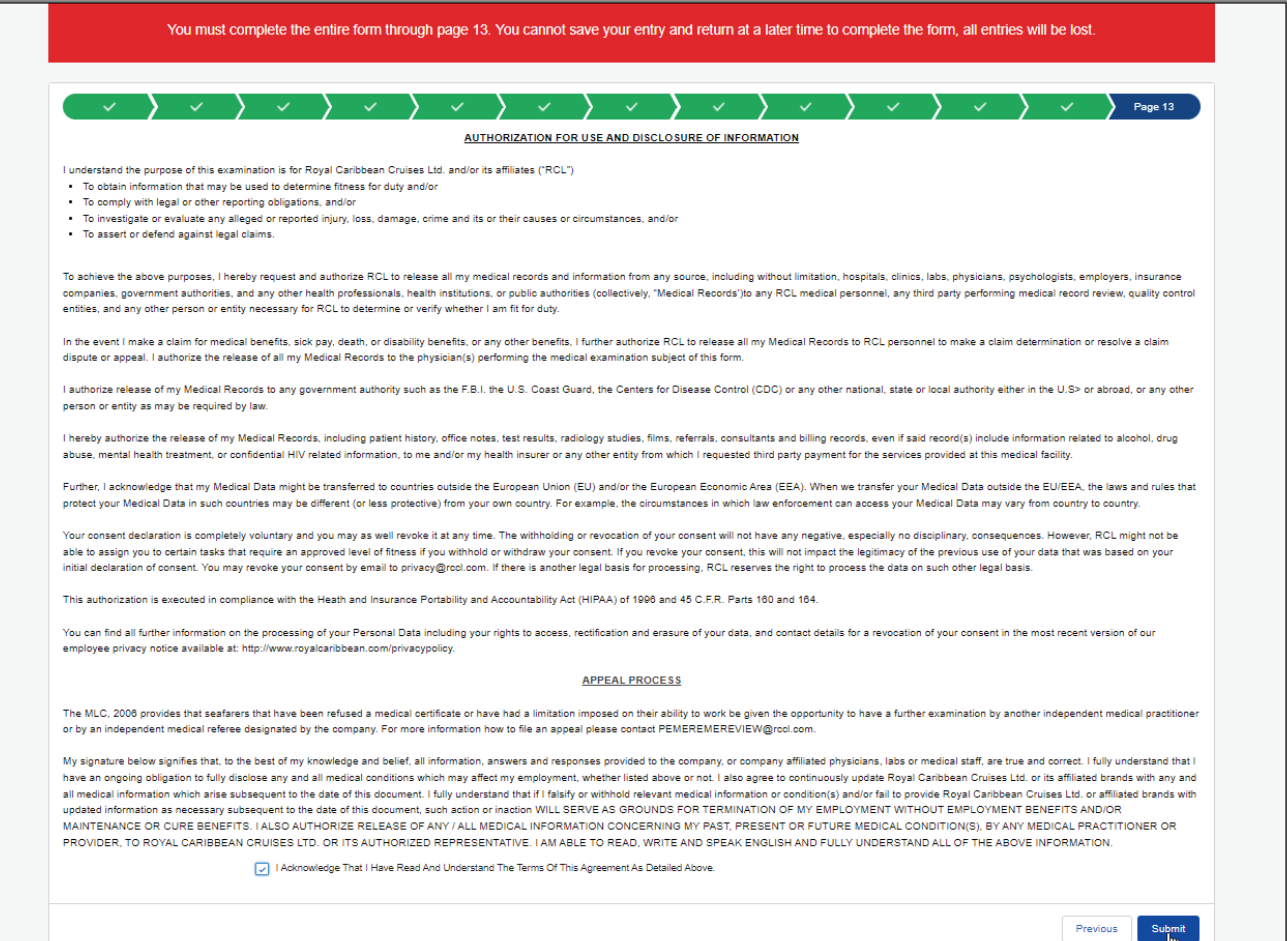

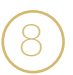

A con�irmation message will appear that you have completed the **Form A**   $\begin{pmatrix} 8 \end{pmatrix}$  submission.

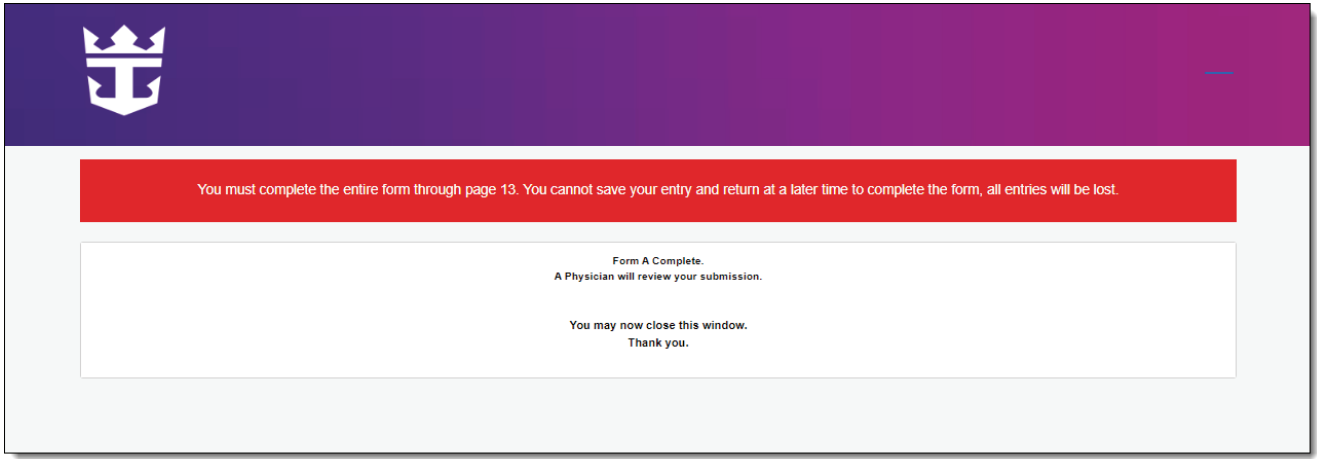

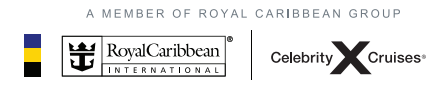